# **Designing and Creating Databases**

Terry Marris September 2009

## **2 Database Maintenance**

The contents of a database rarely remain unchanged for long. New records are added. Old records are deleted. Data is changed. Keeping records tidy, without duplicates, complete and up-to-date is part of a process known as database maintenance.

In this chapter we see how to:

- **1.** open an existing database and display the records and fields for editing
- **2.** find and replace the contents of fields with new entries
- **3.** select records for deletion
- **4.** delete selected records
- **5.** edit an existing record
- **6.** add a new record
- **7.** extract selected records from a database table
- **8.** append selected records to a database table

#### **2.1 Open an Existing Database**

Perhaps the easiest way to open an existing Access database is to locate it using My Documents, and then rapid double click on its file name.

- **1.** Copy the Access 2007 database named Students.accdb from the website www.tmarris.com and place it on your memory stick, your hardrive or wherever: right click on Students Database, choose Save Target As ... Navigate to the folder where you would like the database to be saved. Choose Save, OK.
- **2.** With My Documents (or My Computer) Navigate to where Students.accdb was saved. Rapid double click on the file name itself. Set Options... Security alert to enable this content. OK.
- **3.** Right click on tblStudents:Table and choose Open

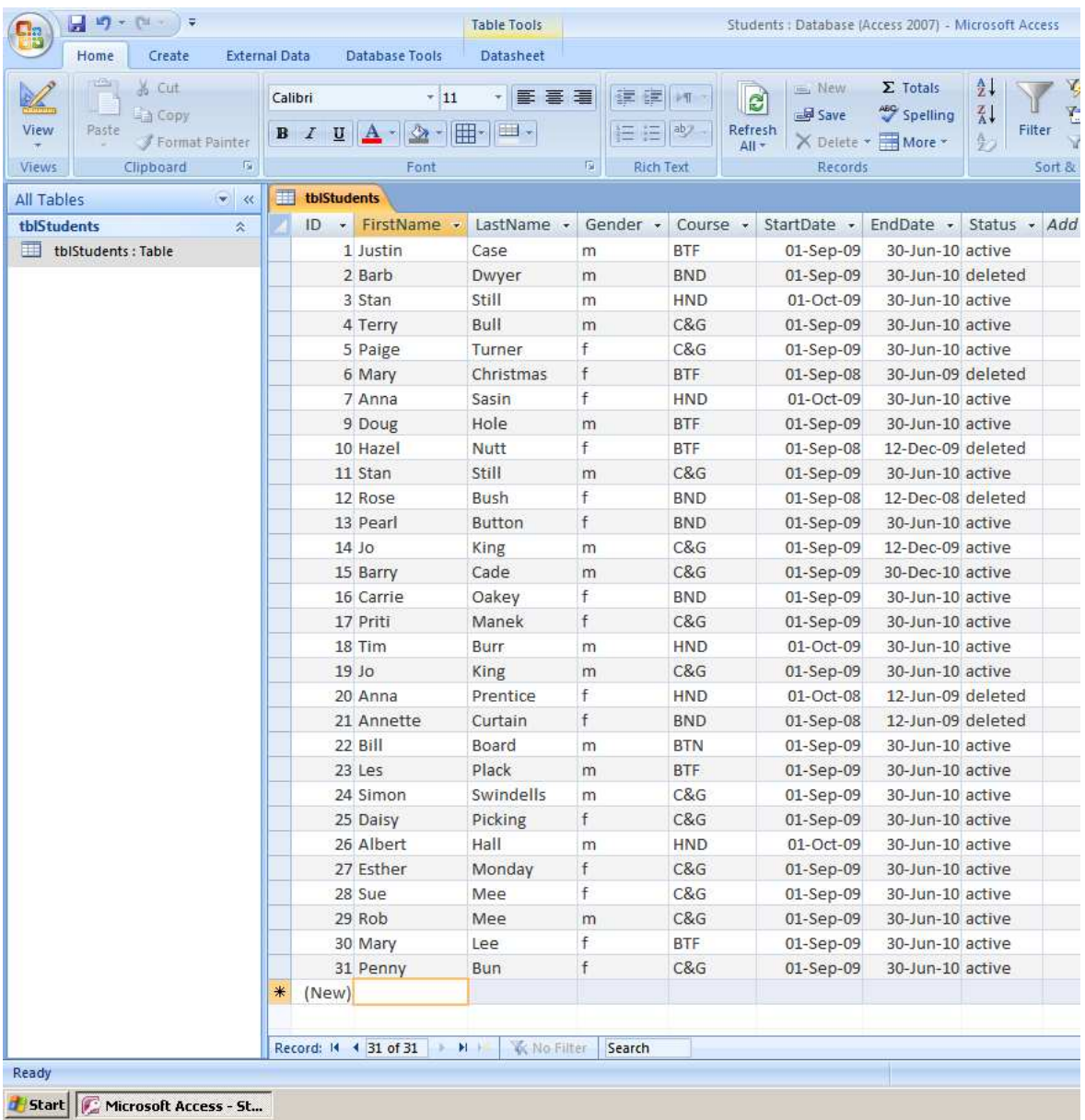

## **2.2 Replace Field Values**

In Rob Mee's record (record number 29):

- replace active with deleted
- replace 30-Jun-09 with 12-Dec-08
- **1.** Click in the appropriate cell. The cell becomes highlighted (if it doesn't press the F2 key.) Type in the replacement text.

### **2.3 Select Records**

To select one record, click in the grey left hand column next to the ID column.

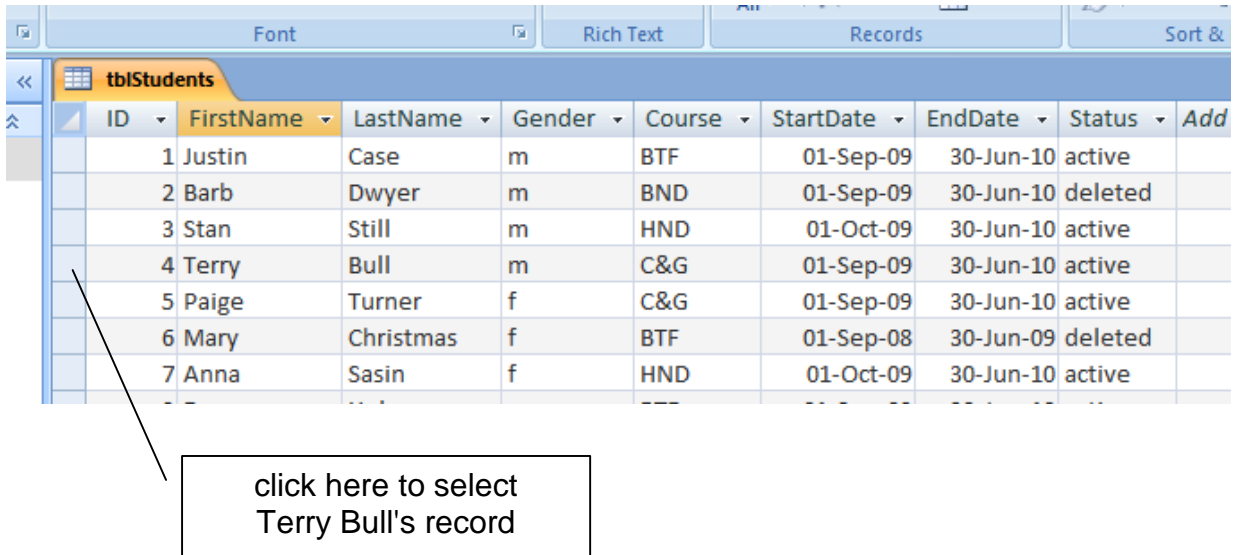

To select several adjacent records, click in the grey left hand column and drag.

#### **2.4 Delete Selected Records**

Right click, in the ID column of the previously selected records, and choose Delete Record. Confirm the delete process with Yes. This irretrievably and permanently deletes the record.

In practice, professionals never remove records from a database. You can never know if the information you have just zapped would be needed in the future. For example, I am sometimes asked for a reference for a student who left five years ago; I cannot remember who the student was, but I can look at his or her record because it has not been irreversibly deleted from the Student Database. Professionals just mark records as logically deleted by updating a field such as Deleted with the value Yes.

But C&G might oblige us to irreversibly delete a record to show that we can do it.

**1.** Irreversibly delete Anna Sassin's record (ID = 7)

### **2.5 Edit a Record**

In §2.2 above, you replaced an entire field value. Sometimes you just need to make a small change.

In Esther Monday's record  $(ID = 27)$  change Monday to Munday.

- **1.** Click on Monday in Esther Monday's record. If the entire cell is highlighted, press the F2 key.
- **2.** Now make the required spelling change.

F2 toggles between replace and edit modes. Another way to toggle between the modes is to rapid double click on the cell itself.

#### **2.6 Add a New Record**

- **1.** Click in the FirstName column next to \* (New) at the bottom of the table.
- **2.** Enter a new record:

Ivy, Roots, f, BTF, 10-Sep-09, 30-Jun-10, active

**3.** Save your addition: right click on the the tblStudents tab and choose Save.

#### **2.7 Extract Selected Records**

- **1.** Select the records (see §2.3 above)
- **2.** Right click in the selected ID column and choose Copy. This places your selected records into the Windows Clipboard.

#### **2.8 Append Selected Records**

Ah. Now you need to add the records in the Windows Clipboard into another database. Idealy, the other database should have exactly the same structure as the database table you are copying from. What you do is right click on the asterisk, \*, next to (New) at the bottom of the database and choose Paste; this copies the records(and the field structure)from the Windows Clipboard. We did this in the last handout, Database Structures. Try:

- **1.** Open a new database (Start, Programs, Microsoft office, Access 2007), name it CopyOfStudents.
- **2.** Select all the records from the Students database
- **3.** Right click in the ID column of the selection and Choose Copy
- **4.** Switch to the new database, CopyOfStudents
- **5.** Right click on the asterisk, \*, and choose Paste.

Note that if you want two databases open at the same time, you have to launch two separate copies of Access 2007.

#### **Exercise 2.1**

**1.** Explain why data may need to be extracted from one database and stored in another database.

You could mention that you want to make a copy of the data before you start making changes to the data or the structure. This enables you to revert to the original if you screw up on on the amendments.

You could say that you want to give a colleague a copy of just some of the records in your database so that he or she could develop the copy to meet new requirements.

You could say you want a copy of selected records in another database so that the copied data can be manipulated and analyzed without affecting the original.

You could mention privacy: if you were to use your database as the basis for a presentation, you would work with a copy without the sensitive or personal bits.

You could mention security: you could copy the data into a second database, include a reference to a backup and a version number in the database name (e.g. studentsbackup1.accdb) and store it in a secure location away from the the original database.

**We have seen** how to amend, delete and add records to a database.

**Next, we** see how to design and create queries.

#### **Bibliography**

GROVER C, MACDONALD M & VANDER VEER E Office 2007 The Missing Manual O'Reilly 2007